# Completing the Berea College Non-Degree Application for Berea Community High School Students

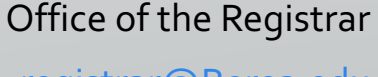

registrar@Berea.edu

859-985-3185 © Berea College

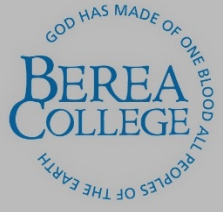

# **Welcome to the Berea College online application process!**

- To begin the application process, students will access the Berea College Non-Degree Program online application at https://www.berea.edu/registrar/nondegree-students-auditors/non- degree-student-admission-application/.
- This link can also be found under the Non-degree and Auditor section of the Berea College<br>Office of the Registrar homepage by following these steps:

 $\sqrt{\phantom{a}}$  Go to berea.edu

- Click Directory link in top right corner
- Click the letter R
- Click Registrar's Office
- Click Non-degree and Auditor Program link on the right side of the page
- Scroll to the application link under the section titled, "Registration Procedure for High School Students."

There is no sign-on requirement

# Page 1: Non-Degree Student Admission Guidelines and Application

- This page contains the admission guidelines for the non-degree program overall, as well as program requirements for the specific non-degree program user groups: community members, Berea College employees and retirees, and Berea Community High School students.
- Please, review the sections titled "Non-Degree Student Admission Guidelines and Application" and "Berea Community High School Students."
- Please, review the application deadlines and fees sections.
- Check the box indicating you have read and agree to the terms and click Next.

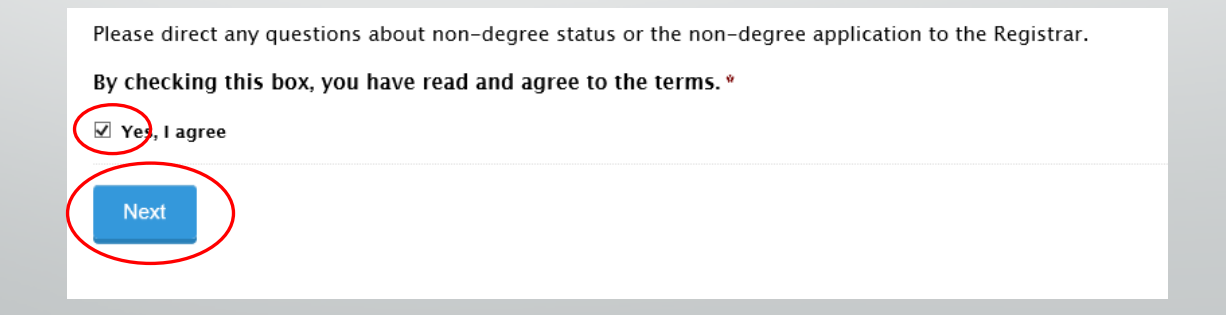

## Page 2: Demographic Information

- All fields marked with a red asterisk (**\***) are required fields and must be completed.
- In the section titled "Type of Non-Degree Student," choose Berea Community High School.

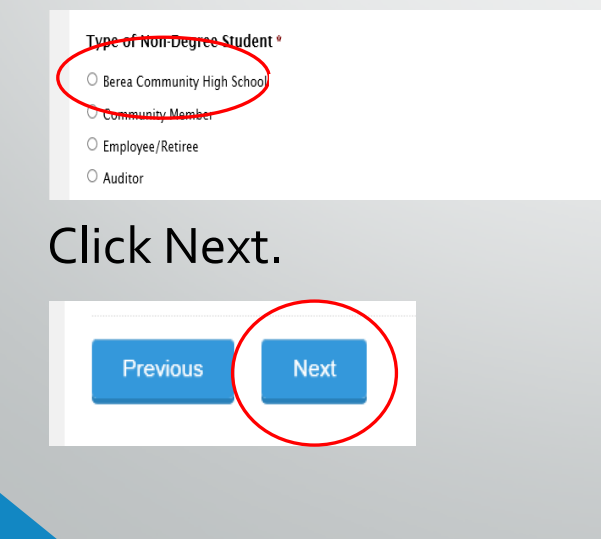

## Page 3: Non-Degree Application

• The question "Have you ever been enrolled at Berea College" does apply to previous attendance as a non-degree student. Therefore, if you have previously attended Berea College as a BCHS non-degree student you should click the Yes indicator and choose the classification non-degree student.

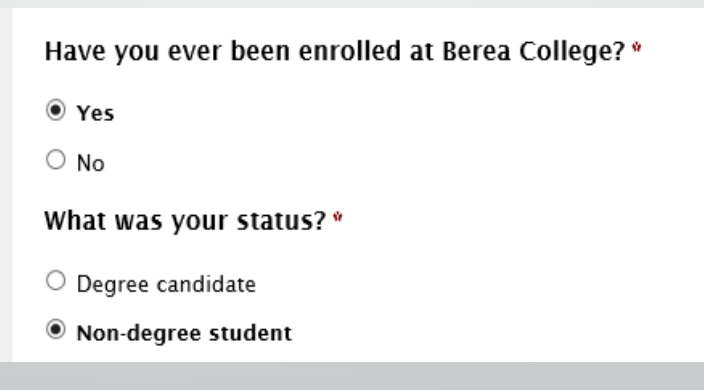

### Page 3: Non-Degree Application (continued)

• To answer the question, "In which Berea College course(s) would you like to enroll?" you may locate the required CRN, Subject, Course Number, and Course Title in the course look-up tool.

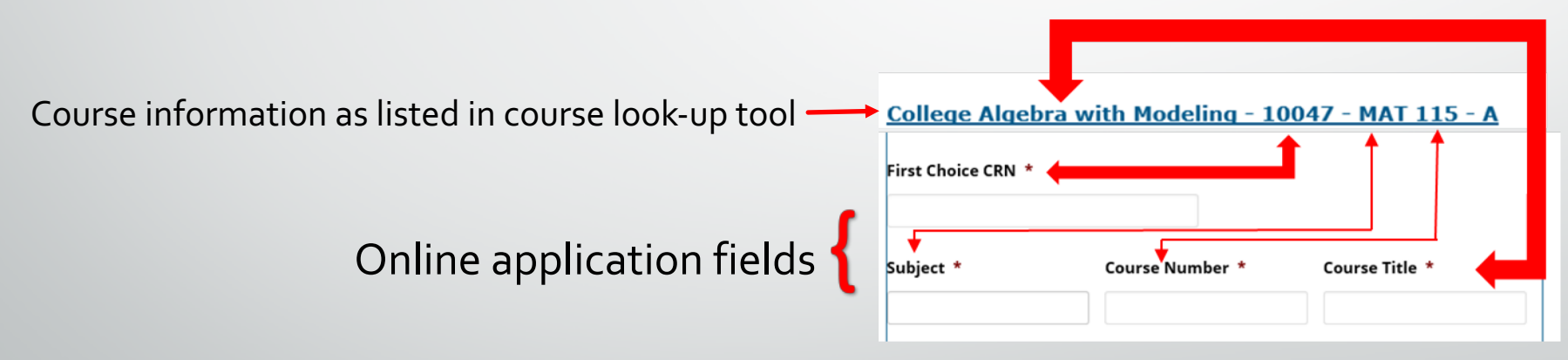

• Type full name into the Applicant Signature field, enter date, and click the Submit button.

#### Questions or concerns?

Contact:

Berea College Office of the Registrar

101 Chestnut Street, Lincoln Hall

(859) 985-3185

registrar@berea.edu